## **TATA CARA MELAKUKAN REGISTRASI ULANG (SNBP)**

## **INSTITUT TEKNOLOGI BACHARUDDIN JUSUF HABIEBIE**

1. Silahkan mengakses laman admission.ith.ac.id, kemudian tekan tombol "*Login/Register*" atau tombol "*Registrasi*" pada pilihan Registrasi Ulang Jalur Nasional.

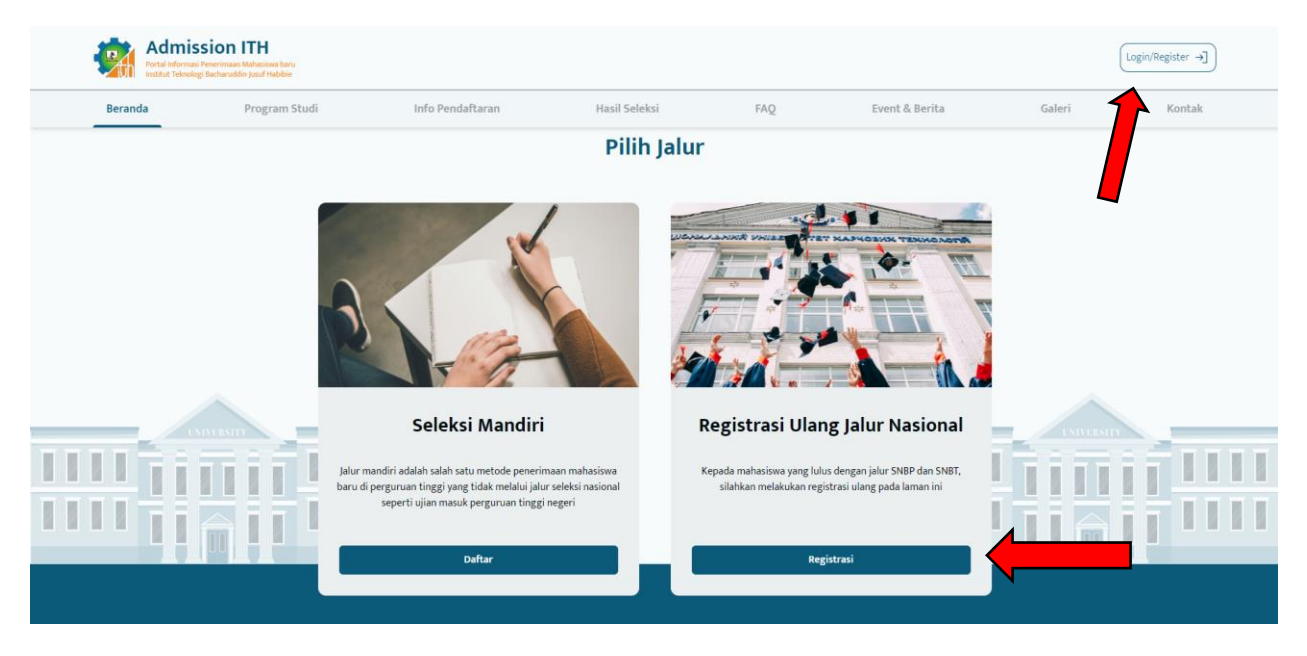

2. Masukkan Email yang Anda gunakan untuk mendaftar SNBP dengan password tanggal lahir Anda contoh: (01 Januari 2005 = 20050101)

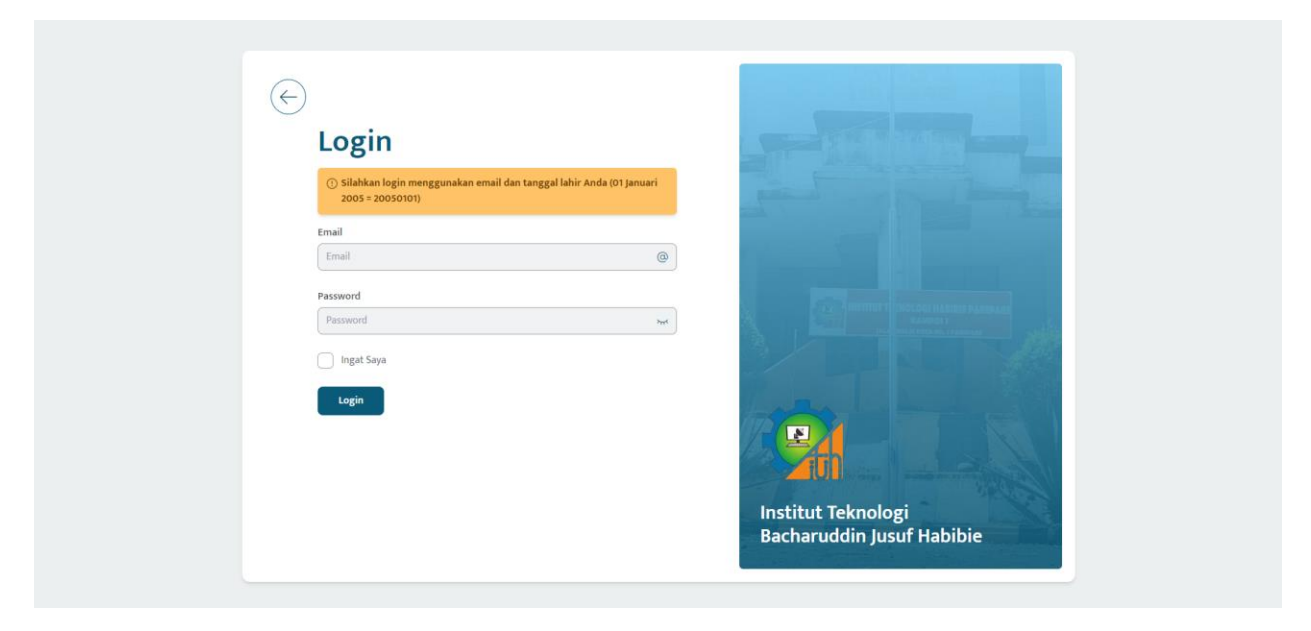

3. Setelah login, silahkan cek data diri Anda dan masuk ke menu "*Pembayaran*" atau tekan tombol "*Selengkapnya*".

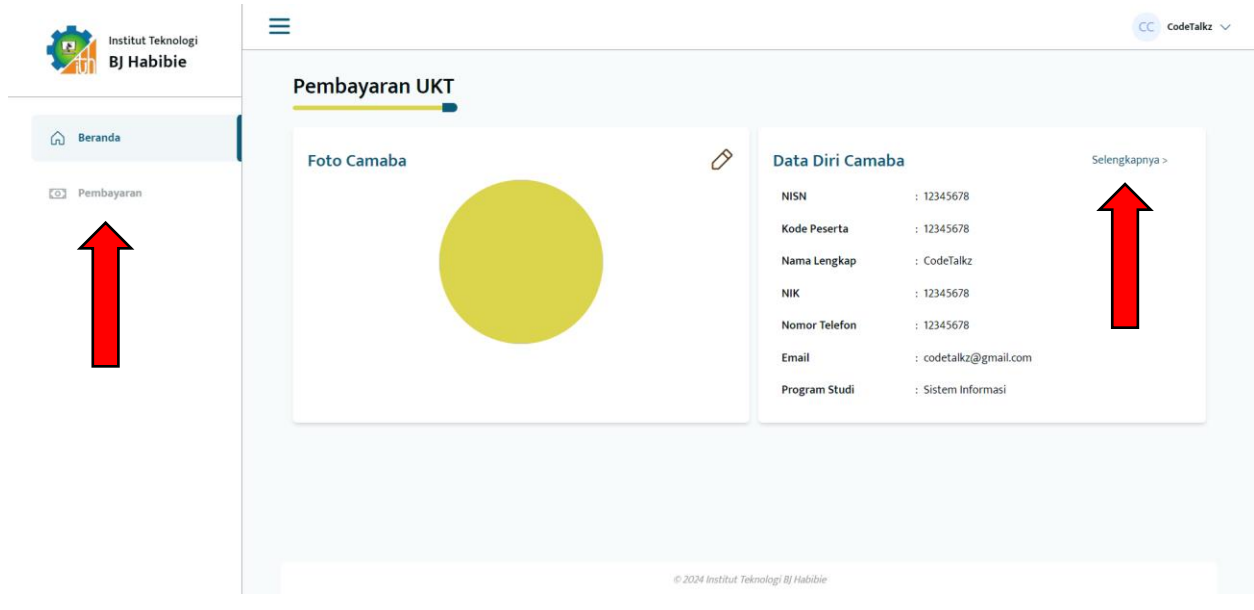

4. Silahkan cek kembali profil Anda, kemudian tekan tombol "*Selanjutnya*".

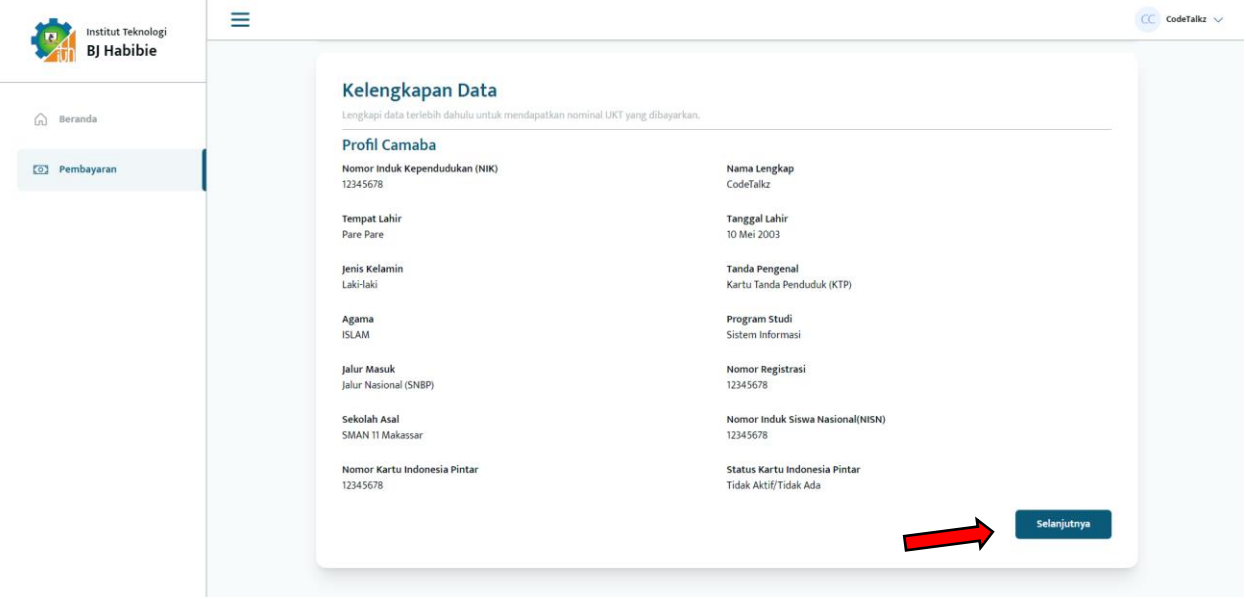

- $\equiv$  $CC$  CodeTalkz  $\vee$ Institut Teknologi  $\blacksquare$ **BJ Habibie** • • Sesuai dengan pasal undang undang nomor 12 tahun 2012 pasal 13 definisi mahasiswa adalah Mahasiswa sebagai anggota Sivitas Akademika diposisikan sebagai insan<br>• dewasa yang memiliki kesadaran sendiri dalam mengembangk  $\widehat{\ln}$  Beranda O Pembayaran Kelengkapan Data ninal UKT yang dibayarkan Kontak Camaba Nomor Telepon<br>12345678 Email .......<br>1ahmoudalktr@gmail.com Alamat<br>Hartaco Indah  $RT$ <br>1 **RW** Kabupaten / Kota Provinsi<br>Sulawesi Selatan Kota Makassa Kecamatan Kelurahan<br>Parang Tambung Tamalate Kembali .<br>Uust Taknologi DLL
- 5. Silahkan cek kembali kontak Anda, kemudian tekan tombol "*Selanjutnya*".

6. Silahkan **cek dan lengkapi** data kekerabatan Anda dengan cara menekan ikon pensil pada tabel, kemudian tekan tombol "*Selanjutnya*" jika sudah sesuai.

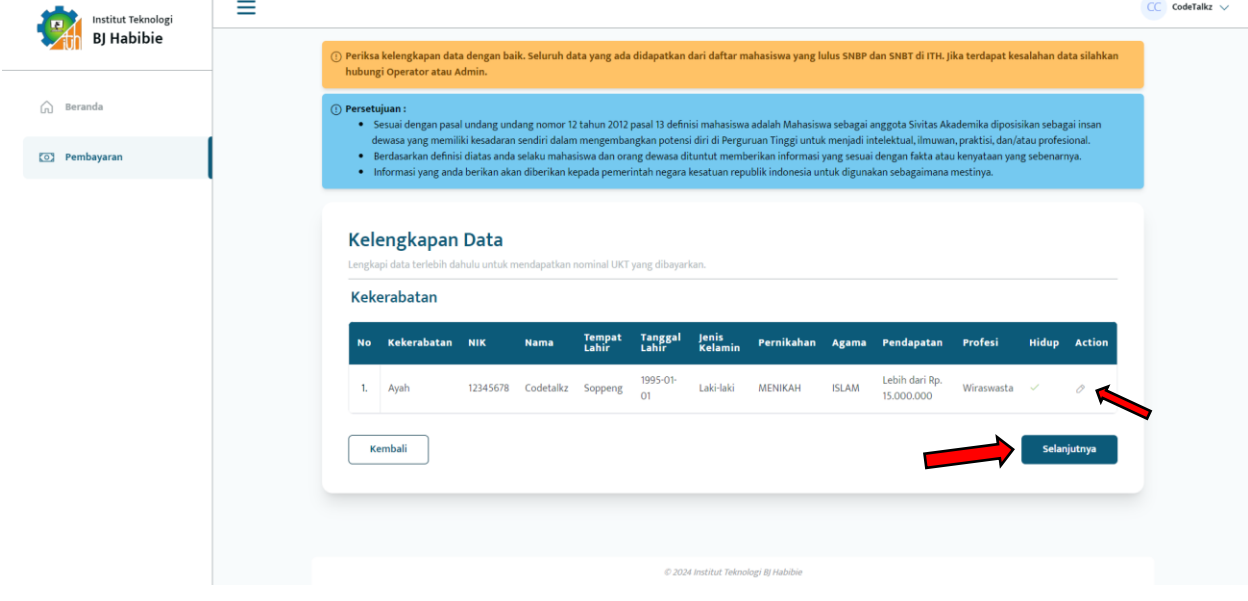

7. Silahkan lengkapi dokumen – dokumen yang diminta, kemudian tekan tombol "*Selesai*".

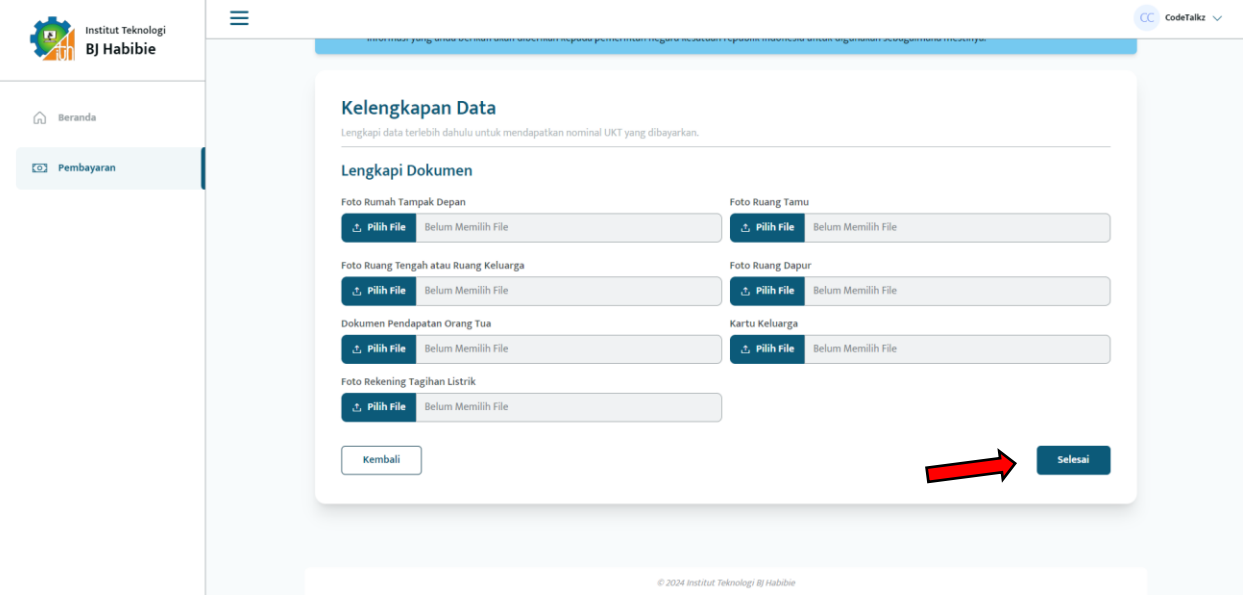

8. Silahkan tunggu Admin atau Operator ITH untuk memverifikasi data Anda.

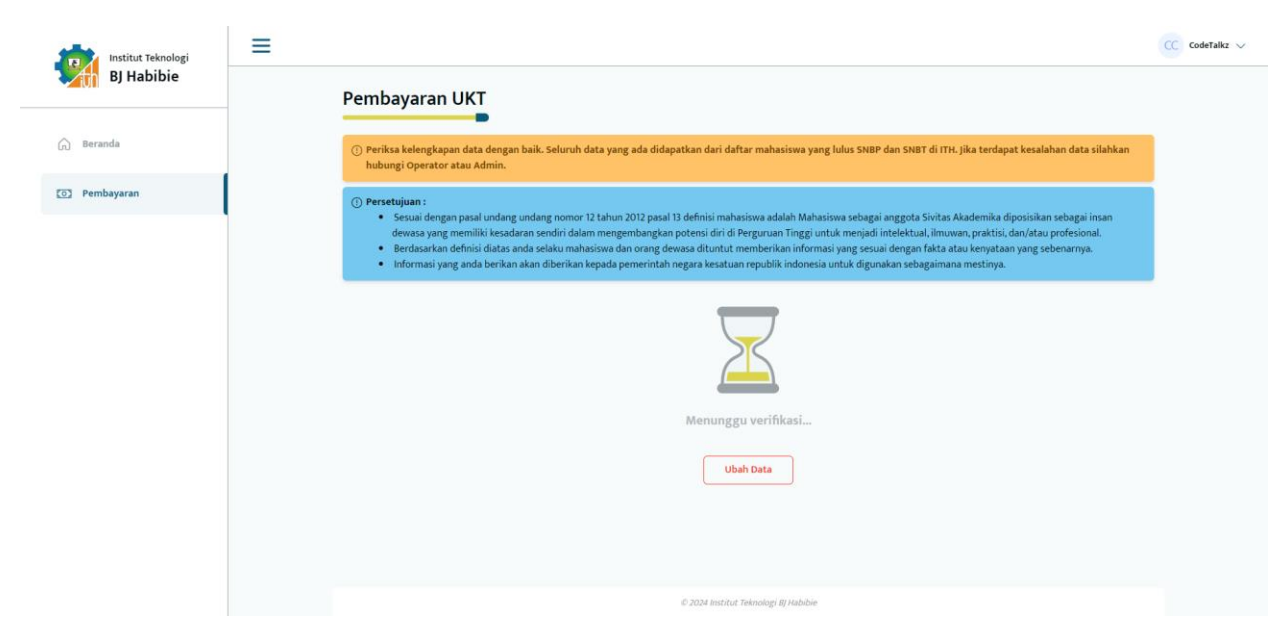